# **1**

**Contact your authorized service/support center to schedule installation of the Fiery hardware.**

Hardware installation to be performed by an authorized service technician only. Do not attempt the installation yourself.

● 設置については、トレーニングを受けたサービス技術者 かー さい。 サービス技術者は、Fieryを複写機/プリンターと接続

The technician will connect the Fiery to the copier/ printer and the network, and power on the Fiery.

Fieryハードウェアの設置については、ご購入の販売店 にご相談ください。

You will need the server name to configure client computers for printing. See the instructions for printing the Configuration page in the *Welcome* document.

し、ネットワーク接続を行い、電源を投入します。

如要获取 Fiery 服务器名称,请打印 Fiery "配置"页。 您将需要服务器名称来配置用于打印的客户端计算机。 请参见"欢迎使用"文档中的打印"配置"页说明。

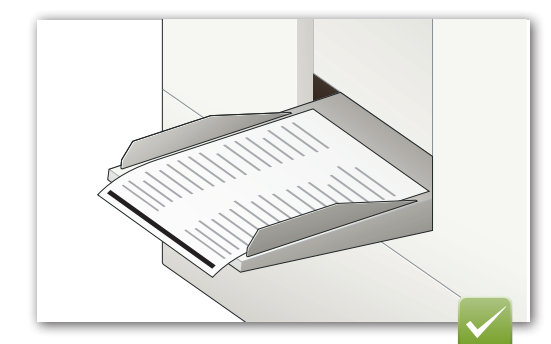

联系经授权的服务/支持中心以预定 Fiery 硬件 安装。

- 仅由经授权的服务技术人员来执行硬件安装。切勿尝 试自行安装。
- 技术人员会将 Fiery 连接到打印引擎和网络, 然后打 开 Fiery 的电源。

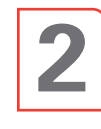

**To obtain the Fiery server name, print the Fiery Configuration page.**

設定ページを印刷し、Fieryサーバーのサーバー名を 取得してください。

クライアントコンピューターからFieryサーバーへの印刷設定 をするには、Fieryサーバーのサーバー名が必要になります。 設定ページの印刷方法については、『スタートガイド』を参照 してください。

**3**

**Install Fiery user software on the client computer and configure the client for printing.**

クライアントコンピューターにFieryユーザーソフト ウェアをインストールし、印刷用に設定します。

将 Fiery 用户软件安装到客户端计算机并配置用于 打印的客户端。

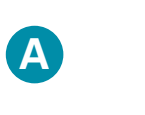

**1**

**2**

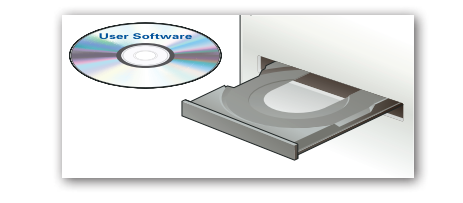

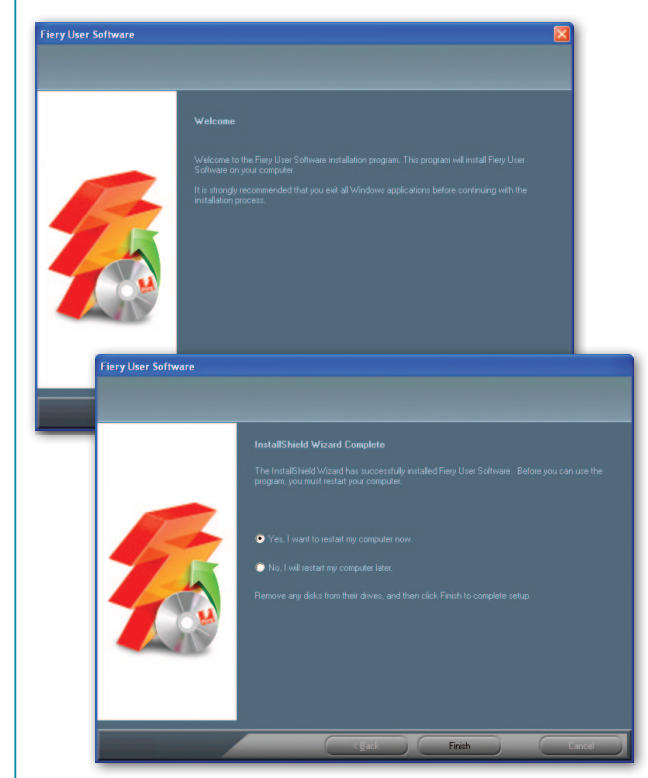

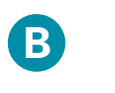

**Use Point and Print to install the PostScript printer driver.**

ポイント&プリントでPostScriptプリンタードライバーをインスト ールできます。

使用"指向和打印"来安装 PostScript 打印机驱动程序。

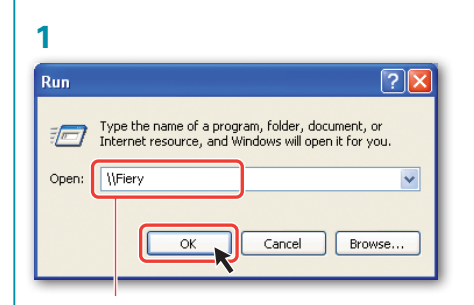

「ファイル名を指定して実行」で「名前」に「\\」に続けてFieryサーバ ー名を入力します。

\\ +Fiery 服务器名称

### **2**

**Double-click print to add the print connection.** You can add additional connection types later.

「print」をダブルクリックして、印刷キューを追加します。 後で他のキューも追加できます。

双击打印,以添加打印连接。 您可以稍后添加其他连接类型。

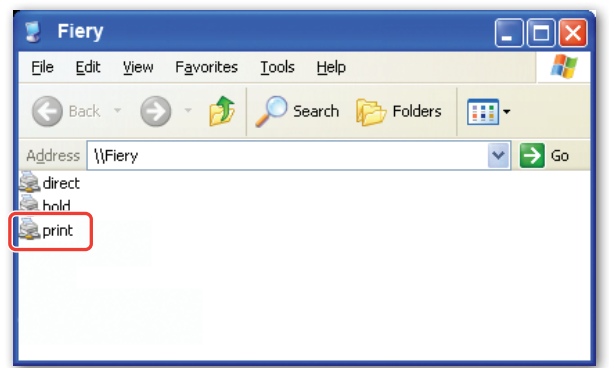

- **direct** Jobs are printed, but not stored. • **hold** Jobs are spooled and stored for later printing.
- **print** Jobs are printed and stored.
- 直接接続 ジョブは、キューにスプールされず、直接印刷されます。 ● **待機** ジョブは、キューにスプールされます。後で、印刷 できます。
- 印刷 ジョブは、キューにスプールされ、順に印刷されます。
- 
- **直接** 打印作业,但不存储。<br>● **保留** 后台处理作业并进行 • 保留 后台处理作业并进行存储, 以供稍后打印。<br>• 打印 打印并存储作业。 • 打印 打印并存储作业。

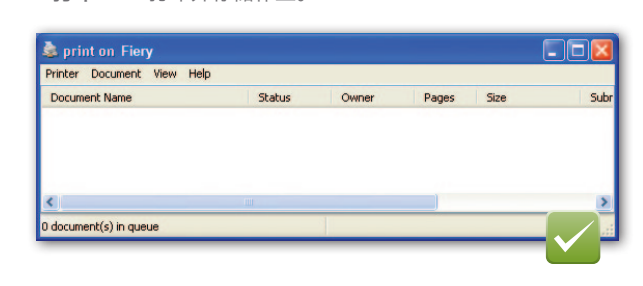

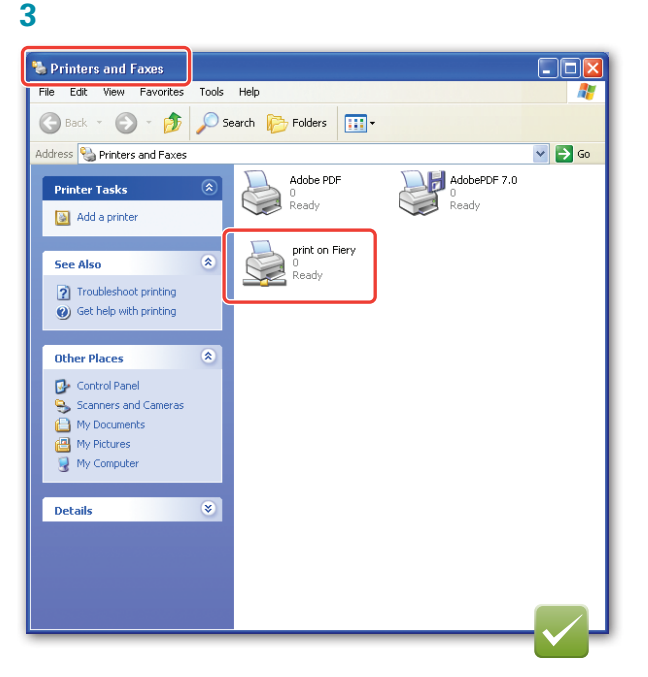

**C**

**Update the printer driver to add the installed options.** 複写機に装着されているオプションを指定します。 更新打印机驱动程序,以添加安装的选项。

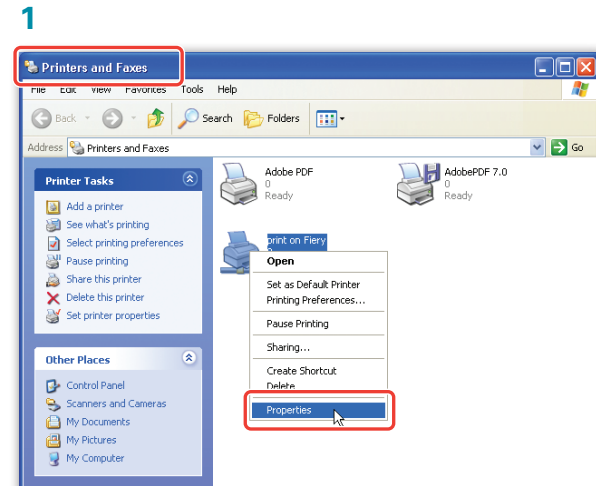

**2**

Configuration or Installable Options 「構成」タブ内で下記を設定 配置或安装选项

" $\mathbb{N}$ " + Fiery server name

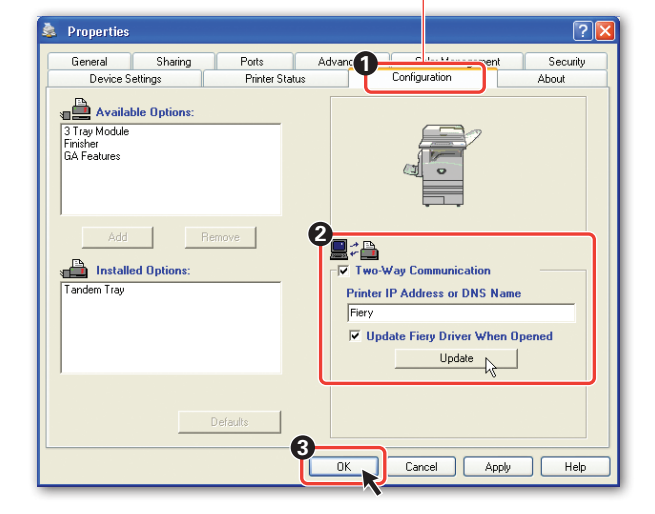

If these settings are unavailable, ask your network administrator to update the driver with the installed options.

これらのオプションが設定できない場合は、ネットワーク管理者に 依頼してください。

如果这些设定不可用,请让您的网络管理员更新带有已安装选项 的驱动程序。

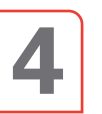

**Open and print a sample PDF job.** 任意のPDFファイルをテスト印刷します。 打开并打印 PDF 作业样本。

**A**

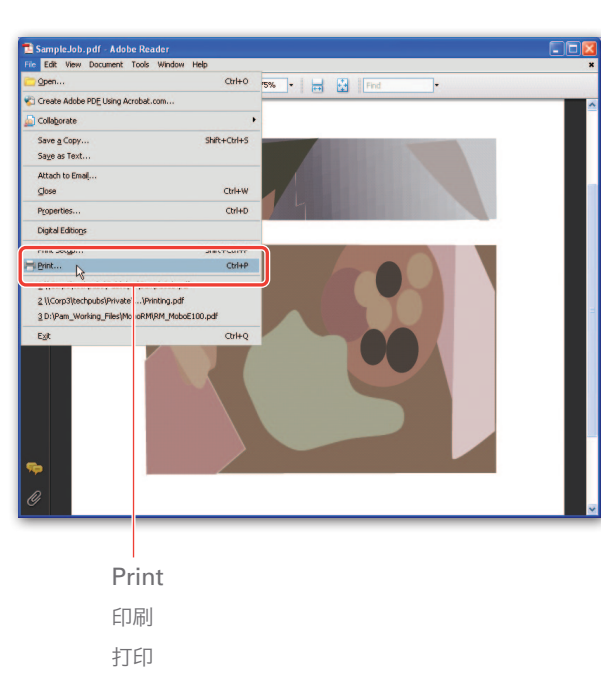

**B**

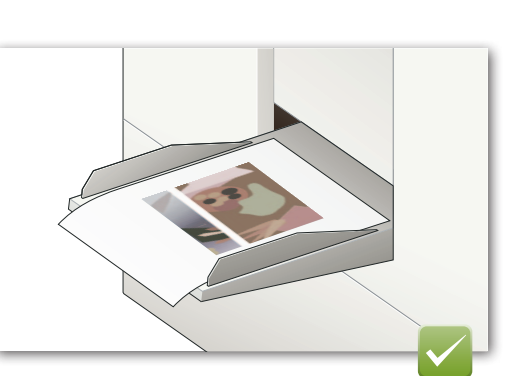

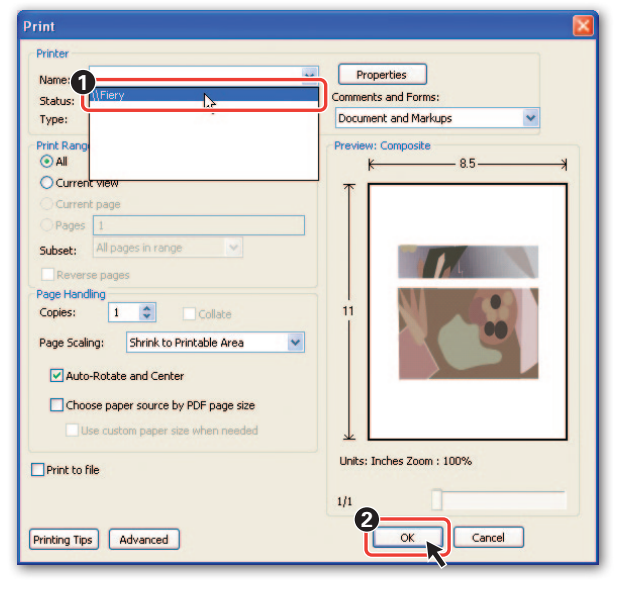

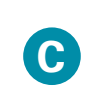

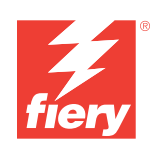

**Quick Setup** 簡単セットアップ 快速设置

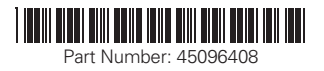

#### **Microsoft Windows**

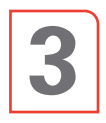

**Install Fiery user software on the client computer and configure the client for printing.**

クライアントコンピューターにFieryユーザーソフト ウェアをインストールし、印刷用に設定します。

将 Fiery 用户软件安装到客户端计算机并配置用于 打印的客户端。

## **A**

**1**

**Quit all open applications.** すべてのアプリケーションを終了します。 退出所有打开的应用程序。

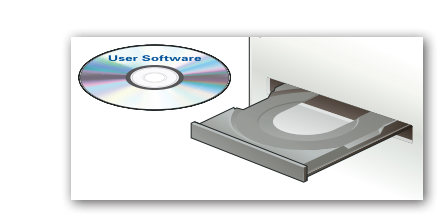

**2**

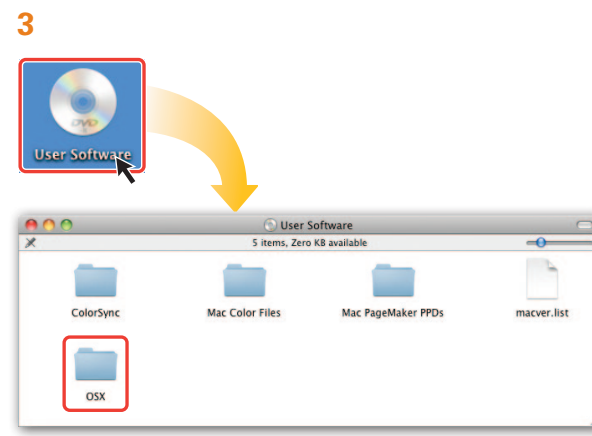

#### **4**

**Double-click CWS5.mpkg to start the Command WorkStation installer.**

CWS5.mpkgをダブルクリックCommand WorkStationのイ ンストーラーを起動します。

### $Log$  Out ...  $0$   $\Omega$ System Preferences システム環境設定 系统预置

### **3**  $\boxed{\blacktriangleleft}$   $\blacktriangleright$   $\boxed{\text{Show All}}$

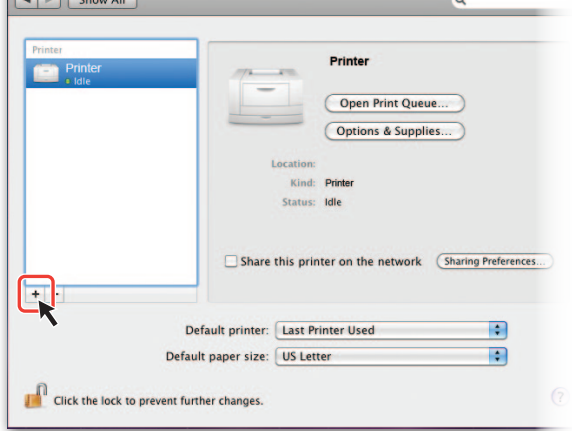

Print & Fax

双击 CWS5.mpkg 以启动 Command WorkStation 安装 程序。

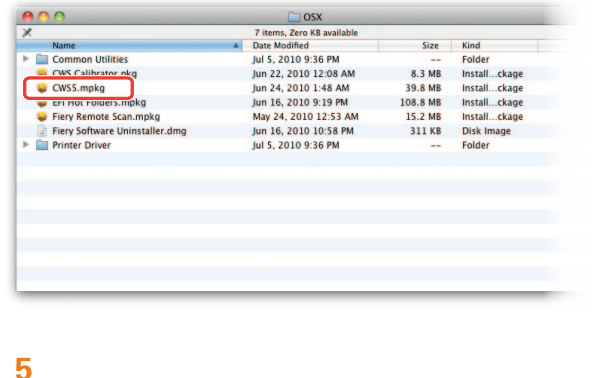

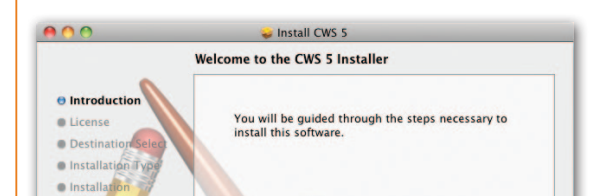

### **6**

**Double-click the .mpkg installer for any other software utility that you want to install.**

必要に応じて、他のユーティリティーインストーラー(.mpkg)をダ ブルクリックします。

双击针对您要安装的其他任意软件实用工具的 .mpkg 安装 程序。

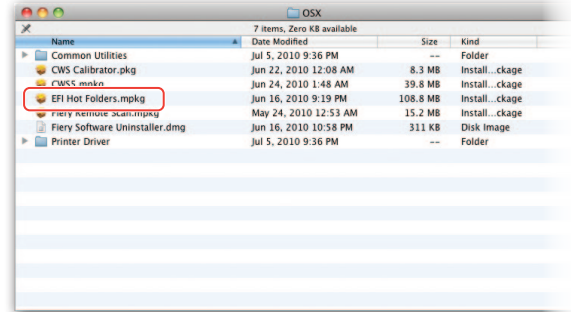

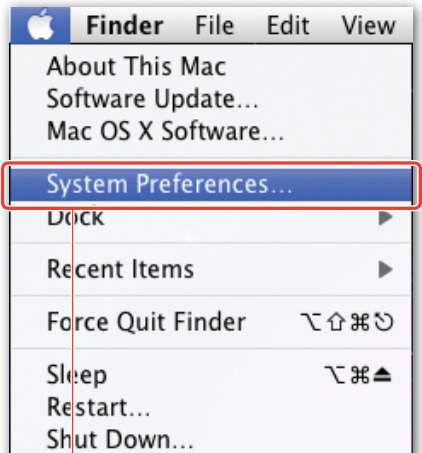

For more assistance with the Fiery, contact your authorized service/support center. For more information about Fiery products, visit www.efi.com.

### **B**

**Install the printer driver.** プリンタードライバーをインストールします。 安装打印机驱动程序。

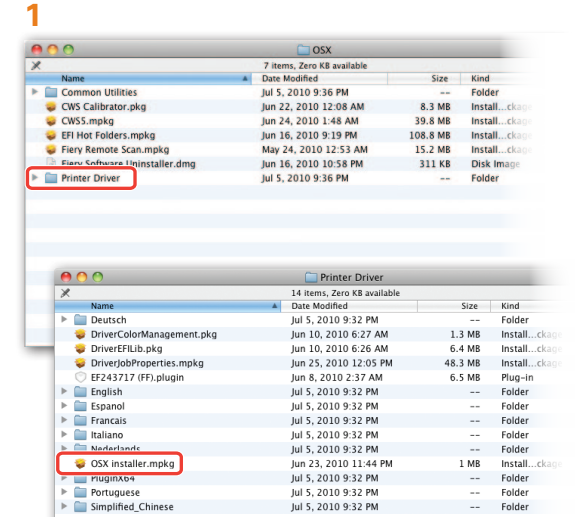

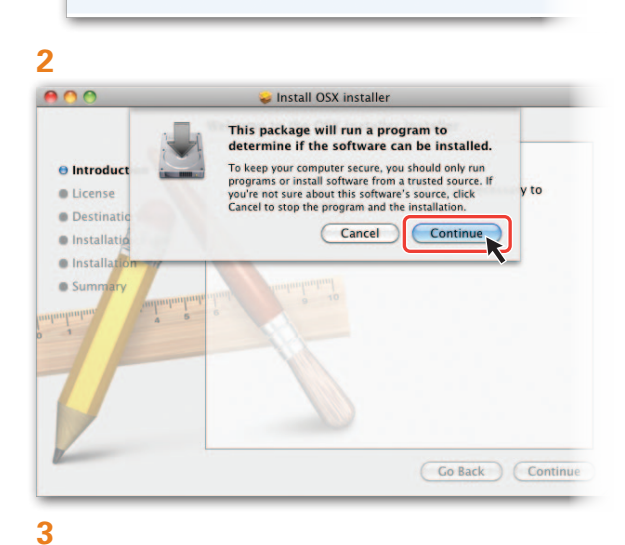

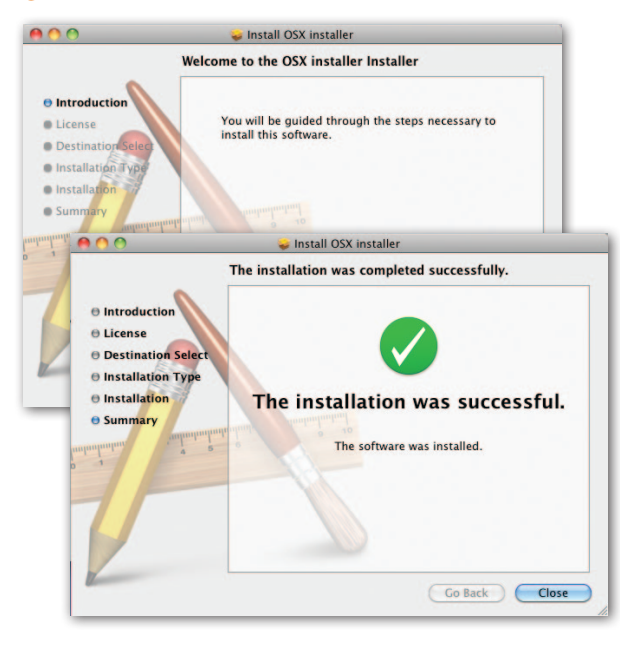

**C**

**Set up the print connection.** プリント接続の構成をします。 设置打印连接。

**1**

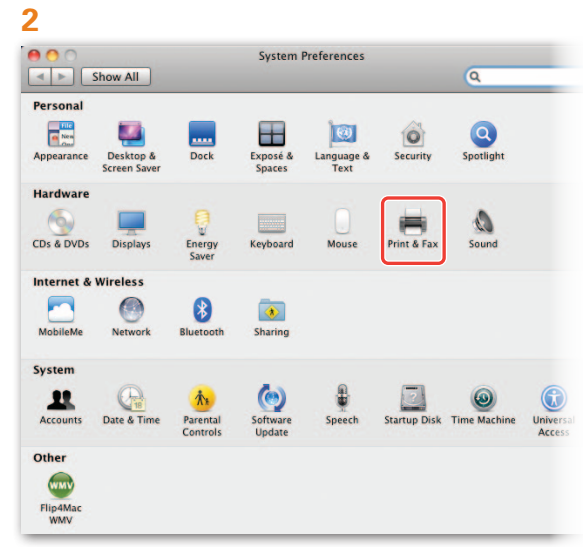

### **5**

**Installable Options** 

Fiery

Make sure your printer's options are accurately shown here so you can take<br>full advantage of them. For information on your printer and its optional<br>hardware, check the documentation that came with it.

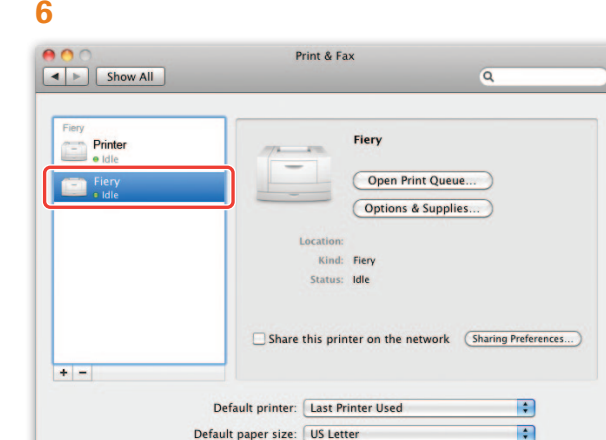

有关 Fiery 的更多支持,请联系经授权的服务/支持中 心。有关 Fiery 产品的详细信息,请访问 www.ef.com。

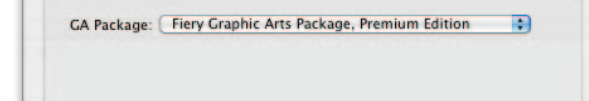

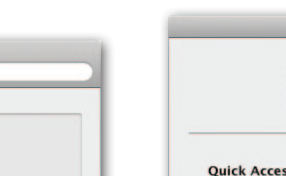

Cancel

Continue

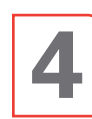

Click the lock to prevent further changes.

**Update the printer driver to add the installed options by opening and printing a sample PDF job.**

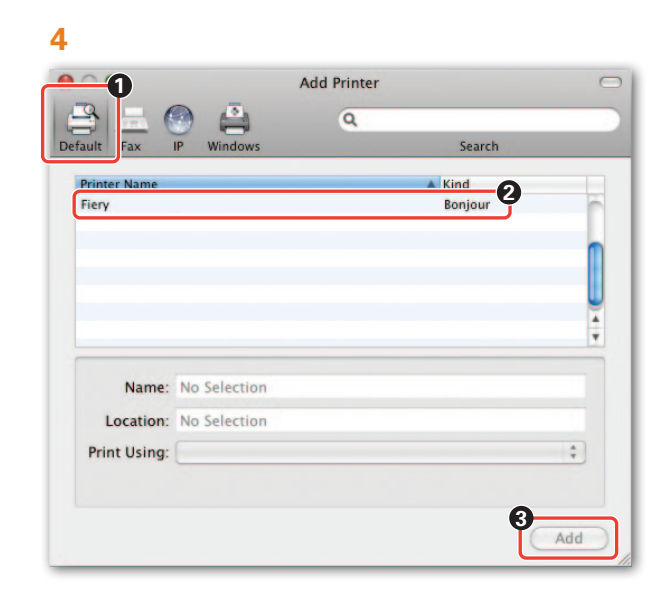

複写機に装着されているオプションを指定します。

通过打开并打印 PDF 作业样本来更新打印机驱动 程序并添加安装的选项。

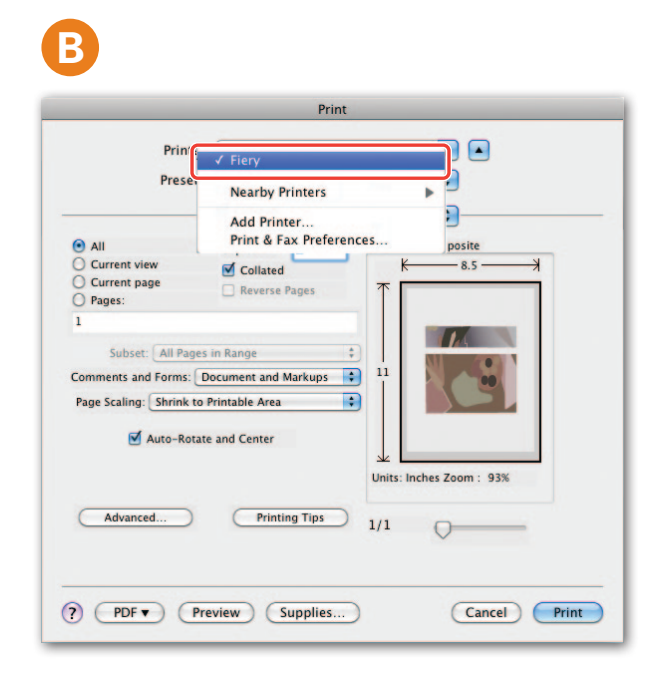

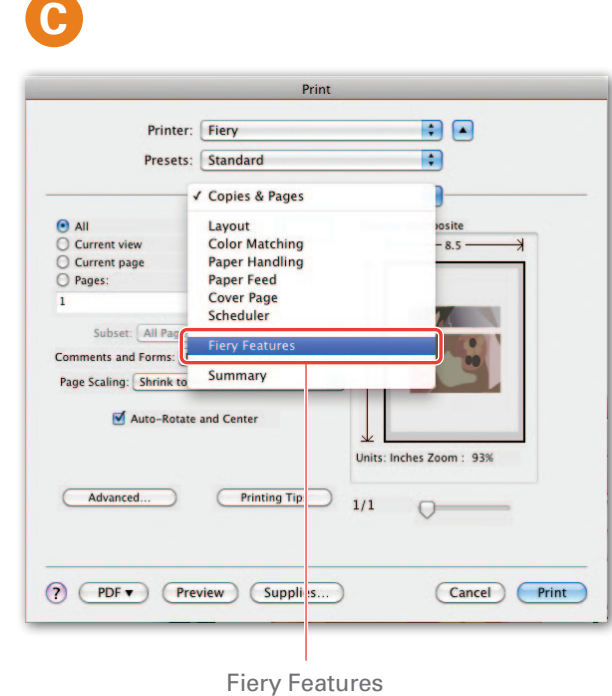

Fieryの機能 Fiery 功能

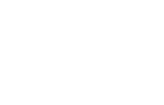

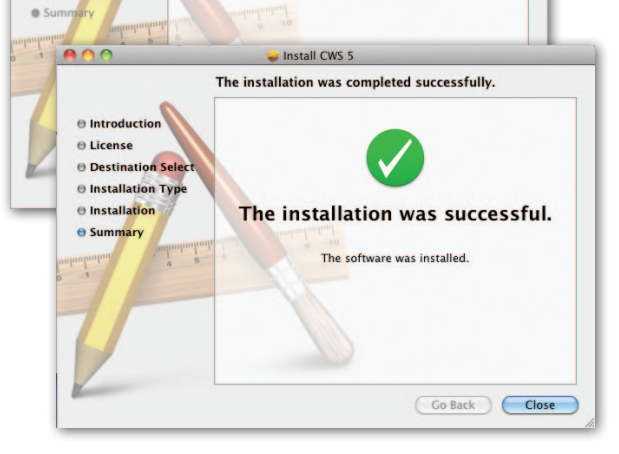

#### **A** 800 ₿ File Edit View Document Tools Wind Open..  $BC$ Open Recent File × Create Adobe PDF Using Acrobat.com... Collaborate Save a Copy...  $\Omega$   $\approx$   $S$ Save as Text... Attach to Email... Close жW Properties... жD **Digital Editions** Print **Page Setup**  $\curvearrowright$  92 D プリント  $\mathcal{H}$   $\mathsf{P}$ Print.. 打印

**D**

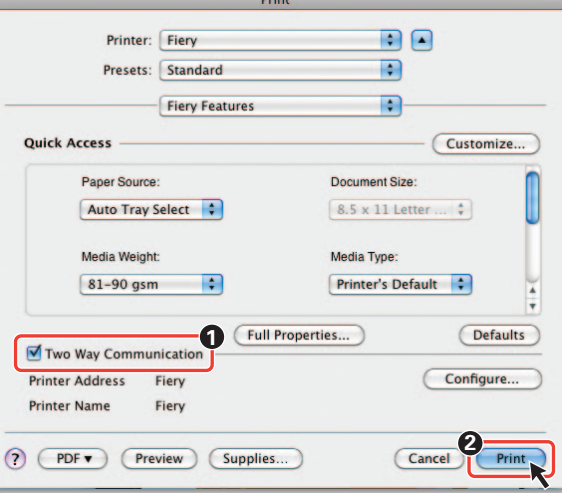

**E**

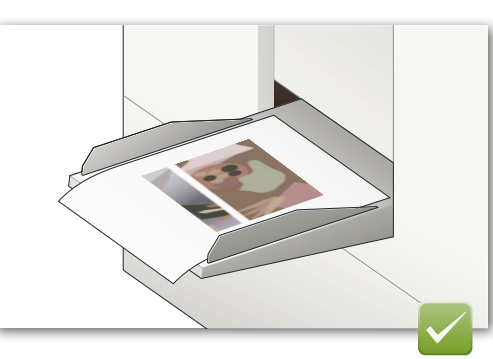

**Congratulations! You have successfully installed and set up your Fiery. You can now begin using the Fiery for all of your network printing jobs.**

以上でFieryのインストールと設定は終了です。こ れで、Fieryをネットワークプリンターとして利用で きます。

Fieryについて詳細は、ご購入の販売店に連絡してくださ い。また、EFIのサイト(www.efi.co.jp)も参照してください。

#### 恭喜您!您已成功地安装并设置 Fiery。您可立 即开始使用面向所有网络打印作业的 Fiery。

Copyright 2011 © Electronics for Imaging, Inc.